# **HANSER**

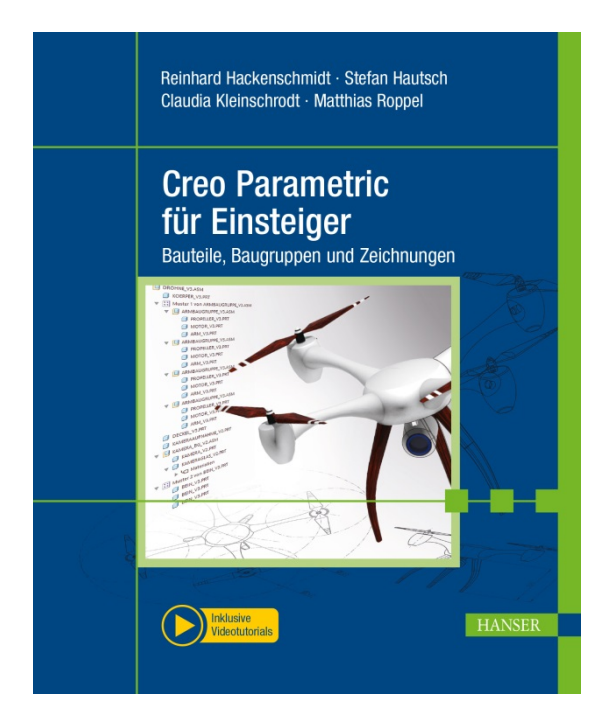

# **Leseprobe**

zu

# **"Creo Parametric für Einsteiger"**

## von Reinhard Hackenschmidt et al.

Print-ISBN: 978-3-446-46047-8 E-Book-ISBN: 978-3-446-46165-9

Weitere Informationen und Bestellungen unter <http://www.hanser-fachbuch.de/978-3-446-46047-8> sowie im Buchhandel

© Carl Hanser Verlag, München

# **Inhalt**

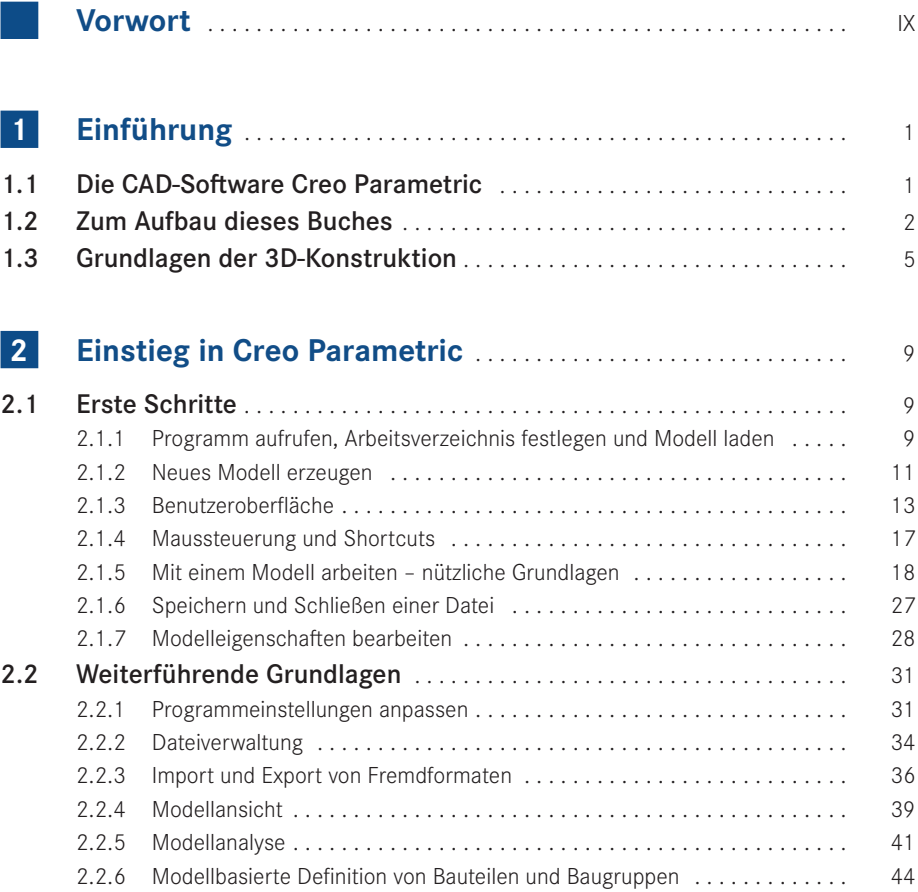

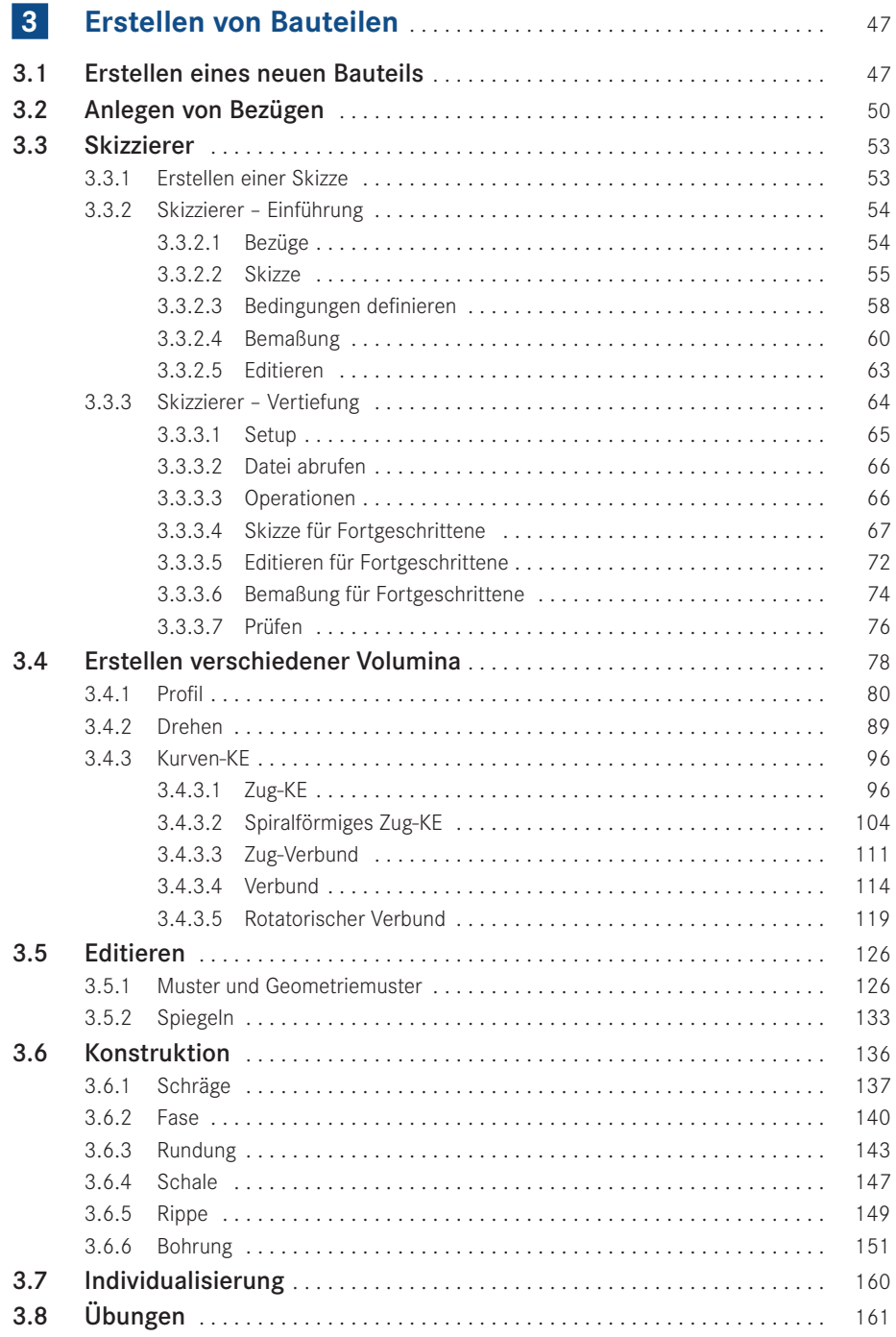

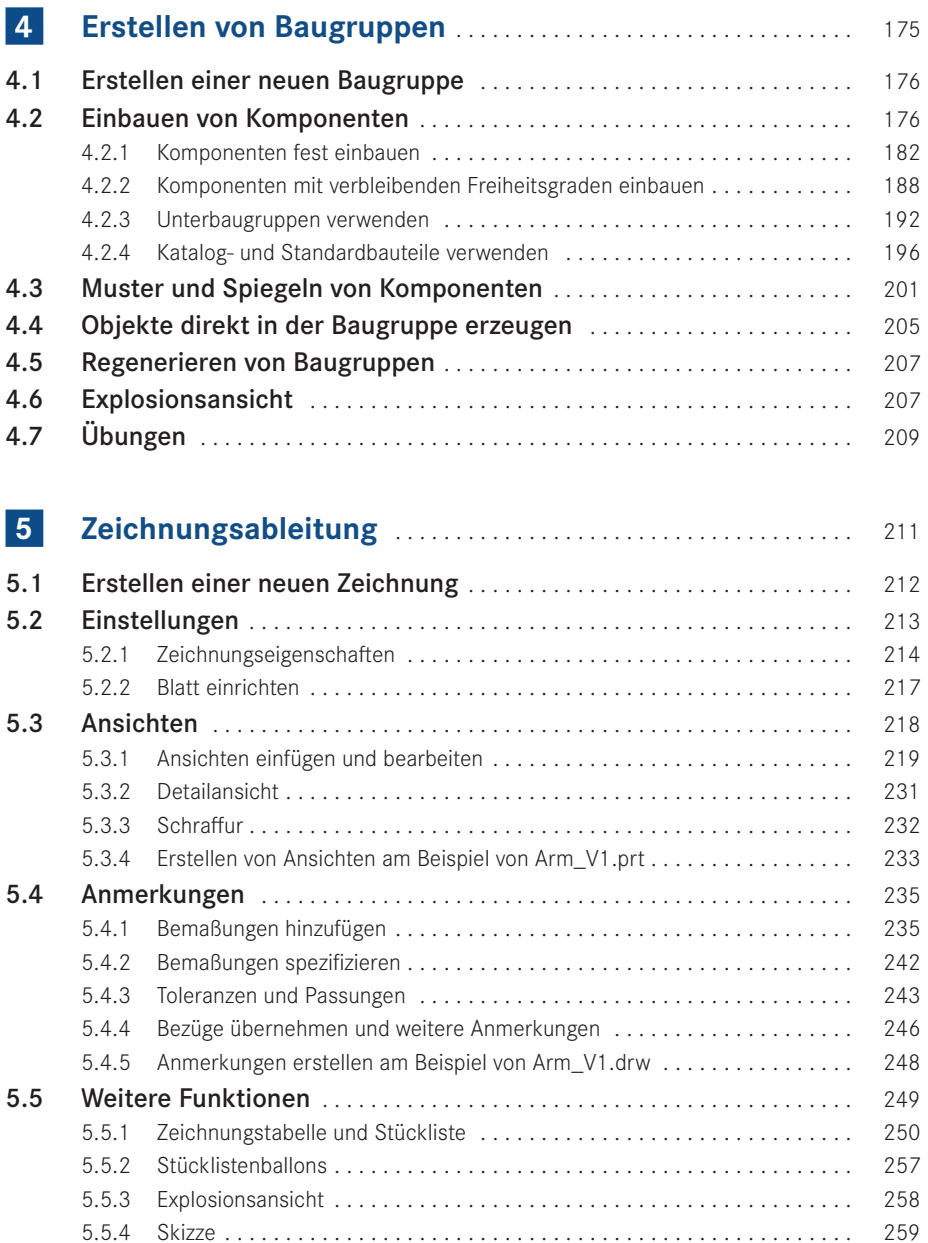

5.6 Übungen . . . . . . . . . . . . . . . . . . . . . . . . . . . . . . . . . . . . . . . . . . . . . . . . . . . . . . 260

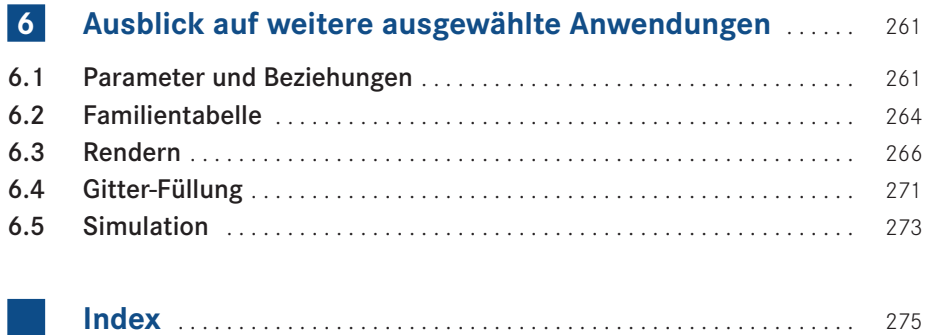

# **Vorwort**

Mit diesem Buch verfolgen wir das Ziel, Studierenden der Ingenieurwissenschaften und bereits im Beruf stehenden Produktentwicklern einen schnellen Einstieg in die 3D-CAD-Software Creo Parametric zu vermitteln und gleichzeitig sicherzustellen, dass das Wissen sofort zur Lösung praktischer Probleme angewendet werden kann.

Wir beschränken uns deshalb bewusst auf die grundsätzlich notwendigen Basiskenntnisse der Erstellung von Bauteilen, Baugruppen und Zeichnungen, wohl wissend, dass Creo Parametric als mächtiges Konstruktionswerkzeug noch viel mehr zu bieten hat. Wir führen den Leser anhand des durchgehenden Konstruktionsbeispiels einer Drohne an die Materie heran. Die Step-by-Step-Anleitungen im Buch werden durch zusätzliche Übungen sowie Lernvideos ergänzt, die auf der Website zum Buch (*[www.creobuch.de](http://www.creobuch.de)*) bereitgestellt werden.

Die Lernvideos erklären alle notwendigen Schritte im Detail und lassen sich bei Bedarf so oft ansehen, bis man die Vorgehensweise verstanden hat. Dadurch stellt sich ein schneller Lernerfolg ein und bringt das, was die Produktentwicklung ausmacht:

#### **Spaß, Kreativität und Freude am Konstruieren!**

Bayreuth, im Juli 2019 *Reinhard Hackenschmidt Stefan Hautsch Claudia Kleinschrodt Matthias Roppel*

PS: Unser besonderer Dank gilt dem Hanser Verlag, der durch die hervorragende Unterstützung in Person unserer Lektorin Frau Julia Stepp die Umsetzung unserer Buchidee erst möglich machte.

PPS: Hätten wir gewusst, wieviel Arbeit dahintersteckt, hätten wir wohl besser ge schwiegen.

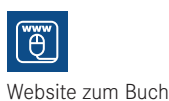

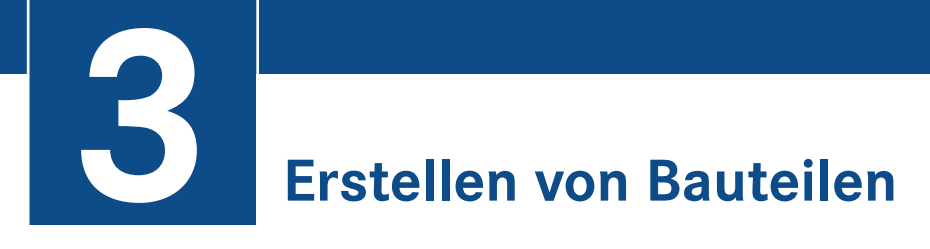

Nachdem in Kapitel 2 in die Programmoberfläche, in erste grundlegende Funktionen und in die Bedienung von Creo eingeführt wurde, beginnen wir nun mit dem eigentlichen Konstruieren. Dieses Kapitel beschreibt die verschiedenen Funktionen, die zur Erstellung von Bauteilen nötig sind.

### **■ 3.1 Erstellen eines neuen Bauteils**

Ehe wir mit dem ersten Bauteil beginnen, müssen noch einige Voreinstellungen vorgenommen werden, wie sie in Kapitel 2 bereits allgemein erläutert wurden. Für den Anfang wollen wir diese ersten Schritte noch einmal gemeinsam durchgehen.

**Schritt 1 – Arbeitsverzeichnis festlegen:** Zuerst gilt es, das entsprechende Arbeitsverzeichnis zu wählen, damit alle Bauteile auch in den gleichen Ordner gespeichert werden. Bei Creo ist es immer sinnvoll, für jedes Konstruktionsprojekt ein eigenes Arbeitsverzeichnis zu definieren. Das sorgt für eine klare Struktur und erleichtert damit das Wiederfinden von zusammengehörigen Bauteilen, Baugruppen und Zeichnungen. Dazu klicken Sie auf das Icon *Arbeitsverzeichnis auswählen*, woraufhin sich das in Bild 3.1 dargestellte Fenster öffnet.

Erstellen Sie unter dem von Ihnen zu wählenden Pfad einen neuen Ordner mit dem Namen *Drohne*, wählen Sie diesen aus, und bestätigen Sie das Ganze mit einem Klick auf *OK*. Nun haben Sie das Arbeitsverzeichnis gewählt.

Für komplexe Baugruppen mit vielen Unterbaugruppen und noch mehr Einzelteilen kann es sinnvoll sein, sich eine entsprechende Ordnerstruktur aufzubauen und für jede Unterbaugruppe einen eigenen Ordner und damit auch Arbeitsbereich zu definieren. Die Komplexität der Drohne, die im Folgenden erstellt wird, hält sich in Grenzen, deswegen ist ein Arbeitsbereich zunächst ausreichend.

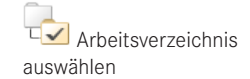

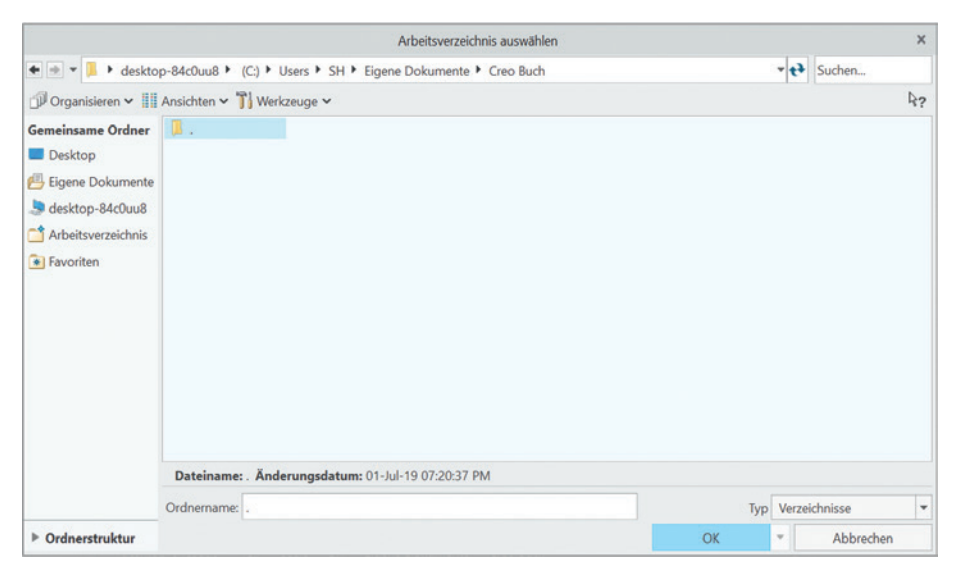

**Bild 3.1** Auswahlfenster zum Festlegen des Arbeitsverzeichnisses

Durch einen erneuten Klick auf die Schaltfläche *Arbeitsverzeichnis auswählen* können Sie überprüfen, ob das Arbeitsverzeichnis, in dem Sie arbeiten, auch das richtige ist. Um in das Arbeitsverzeichnis eines bestehenden Projekts zu wechseln, wählen Sie den entsprechenden Ordner aus.

**Schritt 2 – neues Teil anlegen:** Haben Sie das Arbeitsverzeichnis definiert, erstellen Sie ein neues Einzelteil. Dies erfolgt, wie in Kapitel 2 beschrieben, über die Funktion *Neu*. Wählen Sie im erscheinenden Dialog den Typ *Teil* und den Untertyp *Volumenkörper*, setzen Sie den Haken für *Standardschablone verwenden*, und drücken Sie auf *OK* (siehe Bild 3.2).

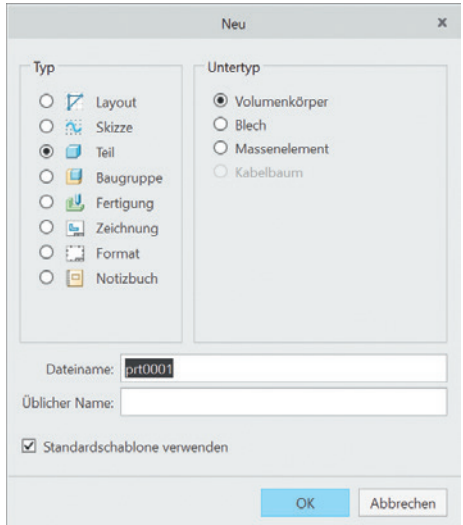

**Bild 3.2** Auswahlfenster zum Erstellen neuer Creo-Dateien

Neues Teil

Da die Standardschablone von Creo verwendet wurde, erscheint das in Bild 3.3 dargestellte Fenster.

| Ucreo DBH の· Q· E タ· B v                                                                                                    |                                                                                                    | PRT0001 (Aktiv) - Creo Parametric Educational Edition                                                                                                    |                                                                                                    |                                                                                                    | $ \Box$ $\times$             |
|----------------------------------------------------------------------------------------------------|----------------------------------------------------------------------------------------------------|----------------------------------------------------------------------------------------------------|----------------------------------------------------------------------------------------------------|----------------------------------------------------------------------------------------------------|------------------------------|
| Datei<br>Analyse<br>Modell<br>疊<br><b>Ra</b> Kopleren<br><b>C</b> Benutzerdefiniertes KE<br>Enforce - In Kopie-Geometrie<br>Regenerieren<br>- X Löschen - N Schrumpfverpackung<br>Operationen <sup>*</sup><br>Daten abrufen *                                                  | Anmerkungen erstellen<br>Werkzeuge<br>Ansicht<br>/ Achse<br>olo Drehen<br>$\sqrt{}$<br>$x^*$ Punkt $x$<br><b>← Zug-KE</b> ▼<br>Skizze Profil<br>Ebene<br>/- Koordinatensystem<br>Bezug *<br>Formen * | Flexible Modellierung<br>Anwendungen<br>(B) Bohrung (B) Schräge *<br>$\boxed{11}$ 00 Spiegeln<br><sup>5</sup> limmen<br>Rundung * B Schale<br>Muster<br>Konstruktion * | Verlängern & Projizieren<br>Nesstz EAufdicken<br>· <i>Cl Zusammenführen</i> @ Schneiden <sup>erf</sup> Verbundvolum<br>Editieren * | $\Box$ Füllen<br>$\bigcirc$<br>B <sub>2</sub><br>$\Box$ Style<br>Berandungsverbund<br>Komponentenschnittstelle<br><b>Co</b> Freisti<br>Modellabsicht *<br>Flächen * | $A B B T$                    |
| 8º Modelbaum - Ordner- a Favoriten<br>$T - 1$<br>Modellbaum<br>7<br>$\times$ + +<br>$\blacksquare$ PRIDOD1.PRT<br>$D$ RIGHT<br>$D$ top<br>$\Box$ FRONT<br>L. PRT_CSVS_DEF<br>Schublionen-Standard SPRO_DIRECTORY/templates)inlbs_part_solid.prt wird als Schublione verwendet. |                                                                                                    |                                                                                                    | <b>GAAZJOGS@%3&gt;</b><br>Y<br>PRT_CSYS_DEF<br>$\mathbf{z}$                                                                        | M-                                                                                                    | $\vert$ $\star$<br>Geometrie |

**Bild 3.3** Oberfläche neues Bauteil

Im Anzeigebereich sind die Standardebenen zu sehen, die durch das globale Bauteilkoordinatensystem (bestehend aus x-, y- und z-Achse) aufgezogen werden. Wenn Sie mit der Maus über die Begrenzungen der Ebenen fahren, werden diese mit einer orangefarbenen Umrandung hervorgehoben, sobald eine Ebene anklickbar ist. Wenn Sie jetzt mit der linken Maustaste die Ebene wählen, färbt sich die Umrandung grün, und links im Strukturbaum wird die von Ihnen gewählte Ebene blau hervorgehoben. Wie bereits erläutert, besteht die Multifunktionsleiste aus mehreren Bereichen. Schauen wir uns als Erstes den Bereich *Bezug* näher an.

### **■ 3.2 Anlegen von Bezügen**

Im Bereich *Bezug* innerhalb der Registerkarte *Modell* lassen sich Bezugselemente, wie Ebenen, Achsen, Punkte, Kurven oder auch Koordinatensysteme, erstellen. Wie bereits erwähnt, werden in Creo die meisten KE auf Basis zweidimensionaler Skizzen erzeugt. Eine Skizze braucht immer eine Ebene, auf die sie gezeichnet wird. Durch die Standardschablone stehen uns die drei Ebenen RIGHT, TOP und FRONT zur Verfügung, die durch das globale Koordinatensystem aufgespannt werden. Möchte man jetzt aber eine Skizze erstellen, die nicht auf einer dieser Ebenen liegt, so muss zuvor eine entsprechende Ebene mithilfe der bestehenden und weiteren Bezugselemente konstruiert werden.

Beginnen wir mit dem Erstellen einer Achse. Durch das Klicken auf das entsprechende Symbol öffnet sich das in Bild 3.4 dargestellte Einstellungsfenster.

Bezugsachse

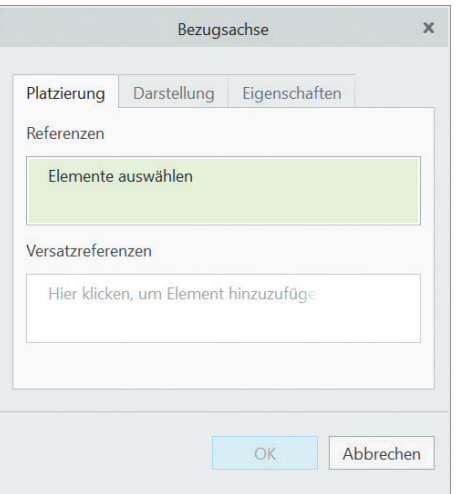

**Bild 3.4** Dialogfeld *Bezugsachse*

Eine Achse kann auf verschiedene Weise definiert werden:

- **Mithilfe zweier sich schneidender Ebenen:** Dazu wählt man zwei Ebenen, wobei man bei Wahl der zweiten die <STRG>-Taste gedrückt halten muss. Die Achse entspricht dann der Schnittlinie der beiden Ebenen.
- **Mithilfe einer Ebene und zweier Versatzreferenzen:** Klickt man nur auf eine Ebene, so erscheint eine Achse, die normal zu dieser ausgerichtet ist, wie in Bild 3.5 dargestellt. Weiter erscheinen zwei rot gestrichelte Linien, an deren Enden sich eckige, rote Klammern befinden (siehe Bild 3.5 links). Diese Handles dienen der Referenzierung der Achse. Um die Achse vollständig zu definieren, müssen die Eckpunkte auf zwei Bezugselemente, beispielsweise Ebenen, verschoben werden.

Bewegt man das Ende über eine andere Ebene oder aber auch eine Bauteilkante oder -fläche, so wird diese orangefarben hervorgehoben. Dadurch wird angezeigt, dass das

hervorgehobene Element als Versatzreferenz ausgewählt werden kann. Lässt man nun das Ende los, wird der Endpunkt gelb, und ein Abstandsmaß erscheint, wie in Bild 3.5 rechts dargestellt. Dieses kann je nach Wunsch mit einem Doppelklick entweder direkt aufs Maß im Arbeitsfenster oder aber durch einen Doppelklick auf das entsprechende Maß im Einstellungsfester erfolgen. Verfährt man mit dem zweiten Ende genauso, ist die Achse auch vollständig definiert.

Hat man eine Referenz gewählt, so kann man im grün hinterlegten Bereich des Einstellungsfensters auswählen, ob eine Achse senkrecht auf der ausgewählten Ebene stehen oder nur durch diese hindurchgehen soll. Eine Anpassung während der Auswahl der Referenzen ist hier nicht notwendig, da Creo diese Einstellung entsprechend der ge wählten Referenzen ändert.

- **Mithilfe einer Ebene und eines Punktes:** Wählt man einen Punkt und eine Ebene und hält die <STRG>-Taste gedrückt, ist die Achse auch vollständig definiert.
- **Mithilfe zweier Punkte:** Sie werden nacheinander mit gedrückter <STRG>-Taste angewählt.

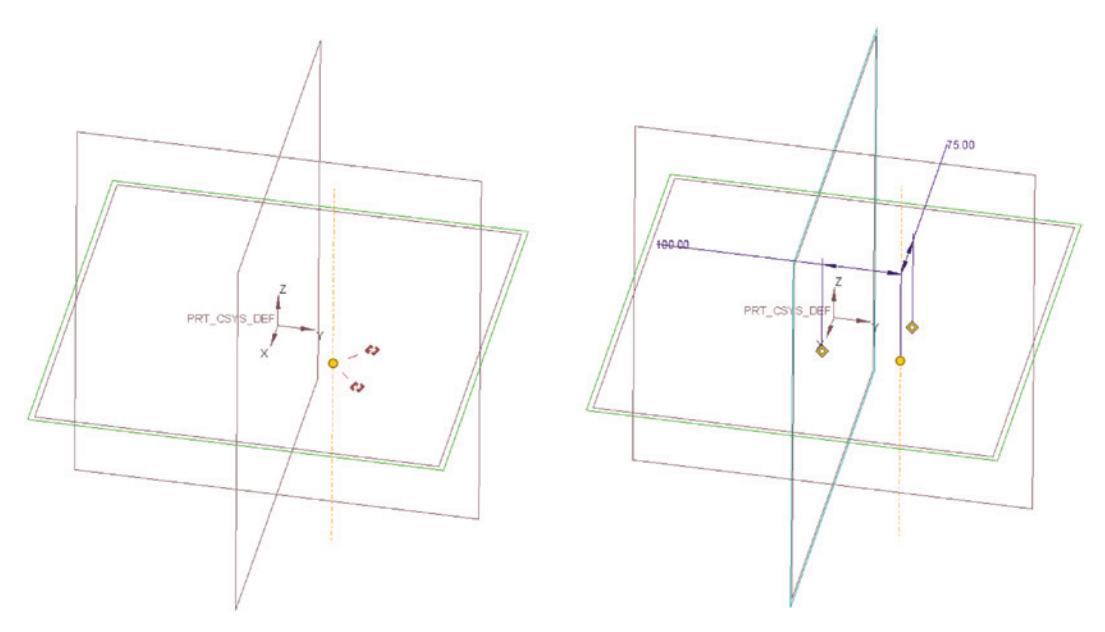

**Bild 3.5** Platzieren von Bezugsachsen

Auf den anderen Registerkarten des Einstellungsfensters lässt sich unter *Darstellung* die Länge der Achse anpassen, indem man entweder die Länge per Zahlenwert vorgibt oder aber einer Referenz angleicht. In der Regel ist es ausreichend, hier keine weiteren Einstellungen vorzunehmen. Weiter lässt sich die Achse noch unter *Eigenschaften* benennen, was vor allem bei vielen Achsen in einer Konstruktion hilfreich sein kann.

Eine Achse wird erstellt, wenn über *OK* bestätigt wird.

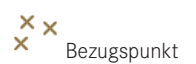

Durch das Klicken auf das entsprechende Symbol öffnet sich das Einstellungsfenster zur Erstellung von Bezugspunkten. Ein Punkt kann auf verschiedene Weise definiert werden:

- **Mithilfe dreier Ebenen:** Sie werden nacheinander mit gedrückter <STRG>-Taste angewählt.
- **Mithilfe einer Ebene und einer Achse:** Sie werden ebenfalls nacheinander mit gedrückter <STRG>-Taste angewählt.
- **Mithilfe einer Ebene und zweier Versatzreferenzen:** Sie werden genauso gewählt, wie vorangehend bei der Achse beschrieben.

Im Gegensatz zu Achsen können in einem Einstellungsfenster mehrere Punkte erzeugt werden. Dafür muss, nachdem ein Punkt vollständig definiert wurde, auf die Schaltfläche *Neuer Punkt* geklickt werden, die mit einem blauen Pfeil markiert wird (siehe Bild 3.6). Die Punkte werden erstellt, indem man *OK* drückt.

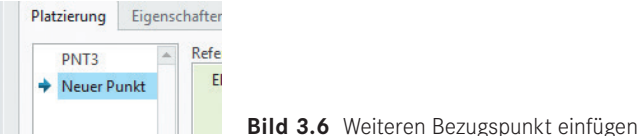

Bezugsebene

Durch das Klicken auf das entsprechende Symbol öffnet sich das Einstellungsfenster zur Erstellung einer Bezugsebene. Eine Ebene kann auf verschiedene Weise definiert werden:

- **Mithilfe einer Ebene und eines Abstandes:** Legt man eine Referenzebene fest und wählt im grün hinterlegten Referenzfenster im Dropdown-Menü *Versatz* aus, lässt sich unterhalb dieses Fensters ein Versatz bzw. eine Translation um eine gewisse Entfernung einstellen. Soll die Ebene auf die andere Seite der Bezugsebene verschoben werden, so lässt sich das mit einem negativen Abstand realisieren. In einer Ecke der Ebene er scheint ein violetter Pfeil, der die Orientierung der Ebene angibt. Mit einem Klick auf diesen lässt sich die Orientierung der Ebene umkehren. Die Orientierung einer Ebene bestimmt beispielsweise, auf welcher Seite Skizzen erstellt werden oder welche Richtung bei Extrusionen als positiv angesehen wird.
- **Mithilfe zweier sich schneidender Ebenen:** Dabei müssen nacheinander zwei sich schneidende Ebenen gewählt werden. Es wird automatisch die winkelhalbierende Ebene zwischen den beiden ausgewählten eingeblendet. Zwei sich scheidende Ebenen haben zwei winkelhalbierende Ebenen. Wenn die falsche angezeigt wird, dann lässt sich die andere im grünen Referenzfenster im entsprechenden Dropdown-Menü auswählen.
- **Mithilfe zweier paralleler Ebenen:** Wählt man zwei parallele Ebenen, so wird in Creo eine Symmetrieebene zwischen diesen erstellt.

Die Ebene wird erstellt, wenn man mit *OK* bestätigt.

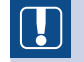

**HINWEIS:** Grundsätzlich besteht auch immer die Möglichkeit, ein Bezugselement anhand von Bauteilecken, -kanten oder -flächen zu definieren. Dabei ist aber zu beachten, dass sich die so definierten Bezugselemente auch mit der jeweils referenzierten Bauteilgeometrie ändern.

г

### **■ 3.4 Erstellen verschiedener Volumina**

| Datei                    | Modell                    | Analyse         | Anmerkungen erstellen                                                                 |                                                | Ansicht<br>Werkzeuge                                 | <b>Flexible Modellierung</b>                                                | Anwendungen       |                                              |
|--------------------------|---------------------------|-----------------|---------------------------------------------------------------------------------------|------------------------------------------------|------------------------------------------------------|-----------------------------------------------------------------------------|-------------------|----------------------------------------------|
| g₽<br>ŏ≡<br>Regenerieren | ш<br>$\sim$<br>$\times$ + |                 | 4.3.4.4<br>$-2.5$<br>$\sim$ $\sim$ $\sim$ $\sim$<br>$x_{x}$<br><b>Skizze</b><br>Ebene | do Drehen<br>₹ Zug-KE<br>Profil<br>Zug-Verbund | Schräge *<br><b>IIII</b> Schale<br>Rippe *<br>- Fase | 111<br>1.1.1<br>$\mathbb{R}^n$<br>$F =$<br><b>They</b><br>Muster<br>O'<br>٠ | Berandungsverbund | $\sim$<br>$\sim$<br>Komponentenschnittstelle |
| Operationen *            |                           | Daten abrufen * | Bezug -                                                                               | Formen *                                       | Konstruktion *                                       | Editieren <sup>*</sup>                                                      | Flächen v         | Modellabsicht *                              |

**Bild 3.33** Auswahl verschiedener Profilarten

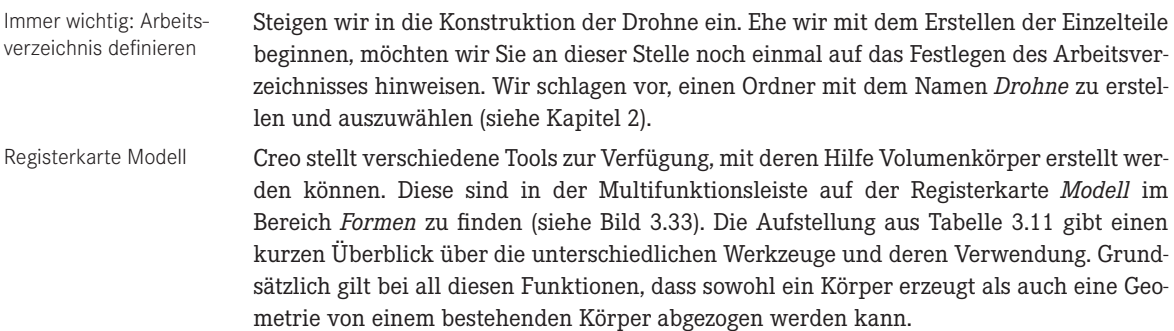

#### Bereich Formen

**Tabelle 3.11** Möglichkeiten der Erstellung verschiedener Volumina

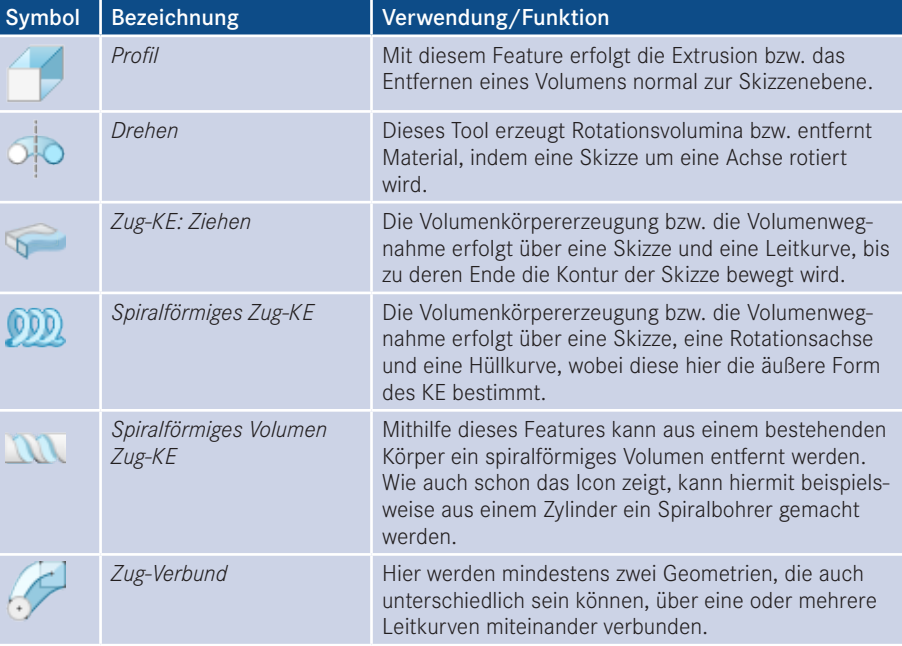

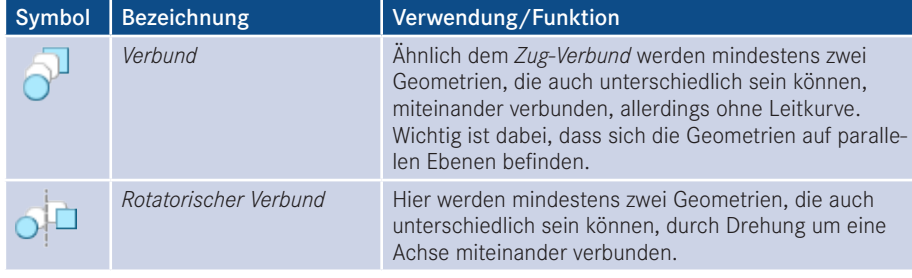

*Profil* und *Drehen*.

**HINWEIS:** Grundsätzlich gilt immer, dass Volumenkörper nur aus geschlossenen Skizzen erzeugt werden können. Für Flächen können auch offene Skizzen verwendet werden.

Legen Sie also zunächst, wie in Abschnitt 3.1 beschrieben, ein neues Bauteil mit dem Namen Kamera\_V1.prt an. Bei diesem Bauteil benutzen Sie die zwei verschiedenen Werkzeuge zum Erzeugen von Volumenkörpern, die auch am häufigsten verwendet werden:

Beginnen wir mit dem ersten Teil für unsere Drohne: der Kamera.

Erstes Beispiel: Kamera\_V1.prt

Neues Teil

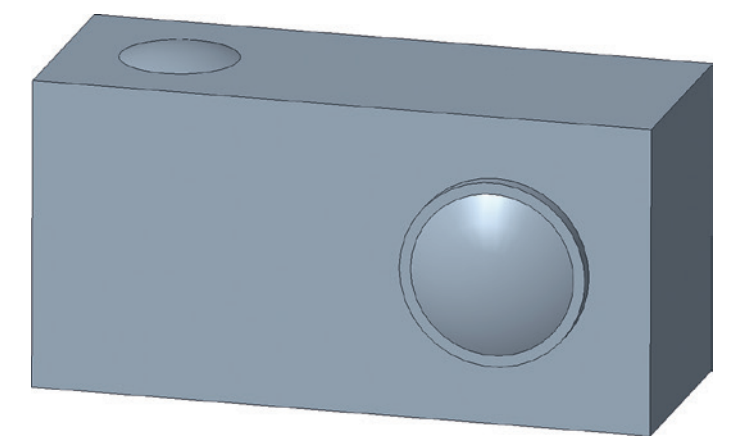

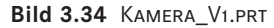

Kurz vorneweg noch eine Anmerkung: Wir bieten Ihnen drei unterschiedliche Herangehensweisen zum Kennenlernen der Werkzeuge an:

 Wenn Sie die Features auf eigene Faust kennenlernen wollen und nur einen groben Rahmen brauchen, so finden Sie am Anfang jedes Abschnitts eine kurze Auflistung der Schritte, die für das jeweilige Feature notwendig sind. Lesen Sie sich nur diese durch, und probieren Sie Ihr Glück. Sie können im Nachgang immer noch die genaue Anleitung zu Hilfe nehmen.

Wie kann dieses Kapitel durchgearbeitet werden?

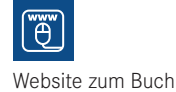

- Wenn Sie lieber mit konkreten Angaben arbeiten, dann finden Sie nach jeder kurzen Auflistung eine ausführliche Schritt-für-Schritt-Anleitung, mit der Sie das Feature kennenlernen können. Alternativ können Sie die Videotutorials auf *[www.creobuch.de](http://www.creobuch.de)* nutzen, um die Features Schritt für Schritt kennenzulernen.
- Wenn Sie sich ganz sicher fühlen, dann können Sie auch direkt in Abschnitt 3.8 springen und die Bauteile anhand verschiedener Ansichten erstellen.

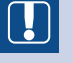

**HINWEIS:** Wichtig: Prüfen Sie Ihr Einheitensystem, damit am Ende auch alles zusammenpasst. Dazu gehen Sie vor, wie in Kapitel 2 beschrieben.

Г

#### **3.4.1 Profil**

Unter *Profil* wird in Creo ein Extrusionsteil verstanden. Basis hierfür ist eine geschlossene Skizze, die im Anschluss senkrecht zur Skizzierebene gezogen wird und so ein Volumen bildet. Für die Erstellung der Kamera genügt es, Abschnitt 3.4.1 und Abschnitt 3.4.2 durchzugehen.

Der Grundkörper der Kamera kann in folgenden Schritten erstellt werden:

- 1. Erstellen des Körpers mithilfe des Profil-Features:
	- Skizzenebene Front
	- 80 × 40 × 30 (Länge × Breite × Tiefe in Millimetern)
- 2. Erstellen der Bildschirmvertiefung mithilfe des Profil-Features:
	- Material entfernen
	- $\blacksquare$  72 × 32 × 1

Als erster Schritt zur Erzeugung unserer Kamera wird der Grundkörper konstruiert. Zur Erstellung eines Volumenkörpers sind folgende Schritte nötig:

**Schritt 1 – Funktion wählen:** Wählen Sie die Funktion *Profil* aus. Die Multifunktionsleiste öffnet die Registerkarte *Extrudieren*. Die Registerkarte *Platzierung* ist rot hervorgehoben, d. h., dass Sie hier noch eine Referenz wählen müssen, auf die die Kontur gezeichnet werden soll.

**Schritt 2 – Skizzierebene definieren:** Der Grundkörper der Kamera wird auf der FRONT-Ebene gezeichnet. Dazu klicken Sie nun auf die Registerkarte *Referenz*. An dem roten Punkt im Referenzfenster sehen Sie, dass noch keine Auswahl getroffen wurde. Klicken Sie auf die Schaltfläche *Definieren . . .*, und es öffnet sich der Dialog *Skizze* (siehe Bild 3.35). Jetzt wählen Sie im Strukturbaum die FRONT-Ebene aus. Creo sucht sich jetzt automatisch eine weitere Referenz zum Orientieren der Skizze. Hier wurde die RIGHT-Ebene gewählt. Sie können die Auswahl aber jederzeit ändern, wenn Sie auf eine andere Ebene oder Fläche, z. B. die TOP-Ebene, klicken. Über die Schaltfläche *Umkehren* bzw. den violetten Pfeil im Arbeitsbereich können Sie die Ansichtsrichtung ändern und über das Dropdown-Menü die Orientierung, aber das ist vorerst nebensächlich.

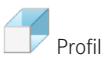

Kamera\_V1.prt: Grundkörper als Profil

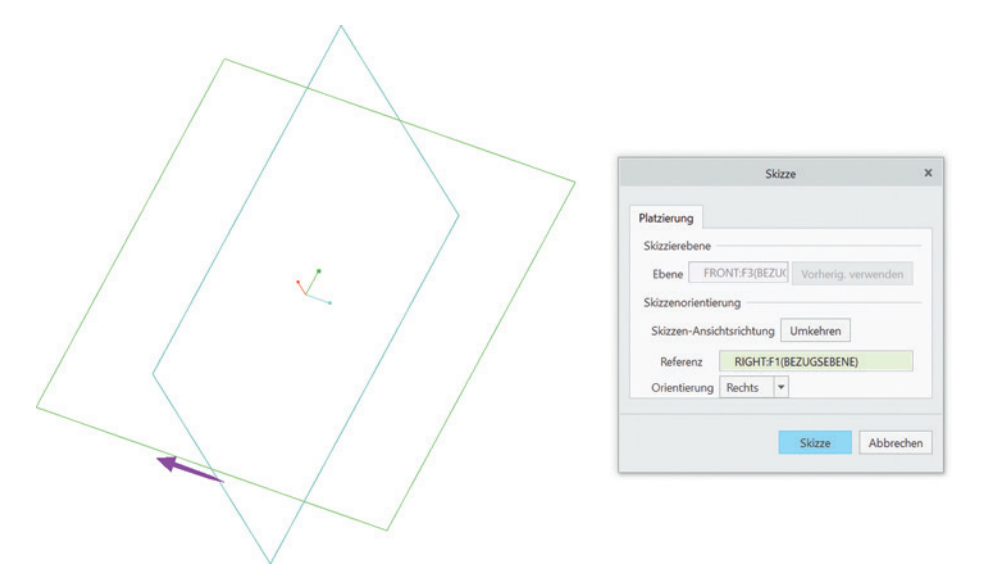

Über die Schaltfläche *Skizze* bestätigen Sie Ihre Auswahl und gelangen in den Skizziermodus, d. h., die Registerkarte *Skizze* wird geöffnet.

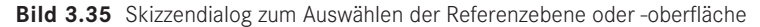

Klicken Sie auf das Skizzenansicht-Icon, um frontal auf die Skizzierebene zu blicken.

**Schritt 3 – Skizze erstellen:** An dieser Stelle wird nun die Kontur des Grundkörpers der Kamera erstellt. Zeichnen Sie zunächst ein Rechteck mit der Funktion *Mittleres Rechteck* (Dropdown-Menü, schwarze Pfeilspitze hinter Rechteck), und setzen Sie das Zentrum auf den Koordinatenursprung.

Als Nächstes werden die Maße der späteren Kamera festgelegt (siehe Bild 3.36). Wie bereits erwähnt, werden Skizzen meist sehr stark verzerrt, wenn Abmessungen deutlich verändert werden. Hier ist die Kontur allerdings so simpel, dass Sie auch die entsprechenden Maße – Breite 80 mm, Höhe 40 mm – auf die einfache Weise ändern könnten. Dazu müssen Sie lediglich doppelt auf das entsprechende Maß klicken und den gewünschten Zahlenwert eingeben.

Um jedoch gleich die Funktion, die ein Verzerren verhindert, zu üben, gehen Sie wie folgt vor: Markieren Sie alle Kanten mit <STRG> + <ALT> + <A>, und aktivieren Sie die Funktion *Ändern* auf der Registerkarte *Editieren*. Setzen Sie den Haken bei *Maßstab sperren*, und ändern Sie die Breite des Rechtecks auf 80 mm. Anschließend verlassen Sie das Tool *Bemaßungen ändern* oder wählen *Maßstab sperren* wieder ab und ändern die Höhe des Rechtecks auf 40 mm. Die Skizze wird bestätigt und der Skizziermodus beendet, indem Sie in der Multifunktionsleiste oben rechts auf *OK* klicken.

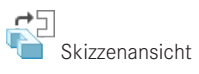

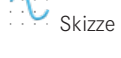

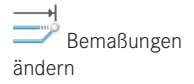

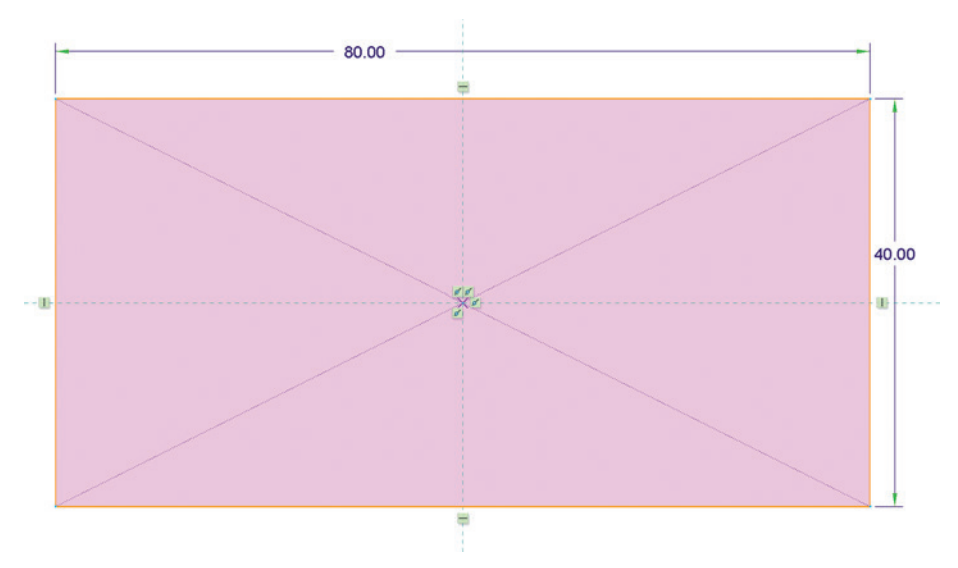

**Bild 3.36** Abmessungen des Grundkörpers der Kamera

**Schritt 4 – Einstellungen des Volumenkörpers vornehmen:** Sobald der Skizzierer beendet wird, zeigt Creo eine Vorschau des Volumenkörpers (orangefarben dargestellt). Nach Verlassen des Skizzierers ist die Ansicht immer noch normal zur Skizzierebene ausgerichtet. Um den Volumenkörper zu sehen, rotieren Sie die Ansicht etwas, indem Sie die mittlere Maustaste gedrückt halten und die Maus bewegen. Nun müssen noch verschiedene Einstellungen in der Multifunktionsleiste vorgenommen werden (siehe Bild 3.37).

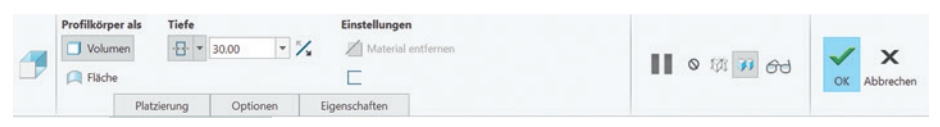

**Bild 3.37** Multifunktionsleiste des Profil-Features

Mit den ersten beiden Schaltflächen entscheiden Sie, ob ein Volumenkörper oder ein Schalenmodell erzeugt werden soll. Standardmäßig ist bei Creo der Volumenkörper aktiv. Für die Erstellung der Drohnenbauteile benötigen Sie, soweit nichts anderes erwähnt ist, nur diesen Modus. Direkt daneben befindet sich ein Dropdown-Menü (siehe Bild 3.38). Hier wählen Sie, auf welche Weise die Extrusion erzeugt werden soll. Eine Übersicht gibt Tabelle 3.12.

IJ

**HINWEIS:** Manche Einstellungsmöglichkeiten erscheinen erst, wenn bereits ein Basiskörper vorhanden ist. So sind bei der Erstellung eines zweiten KE im Vergleich zum Grundkörper mehr Tiefeneinstellungen verfügbar.

г

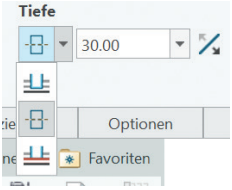

 **Bild 3.38** Verschiedene Arten der Tiefendefinition

#### **Tabelle 3.12** Möglichkeiten zur Tiefeneinstellung

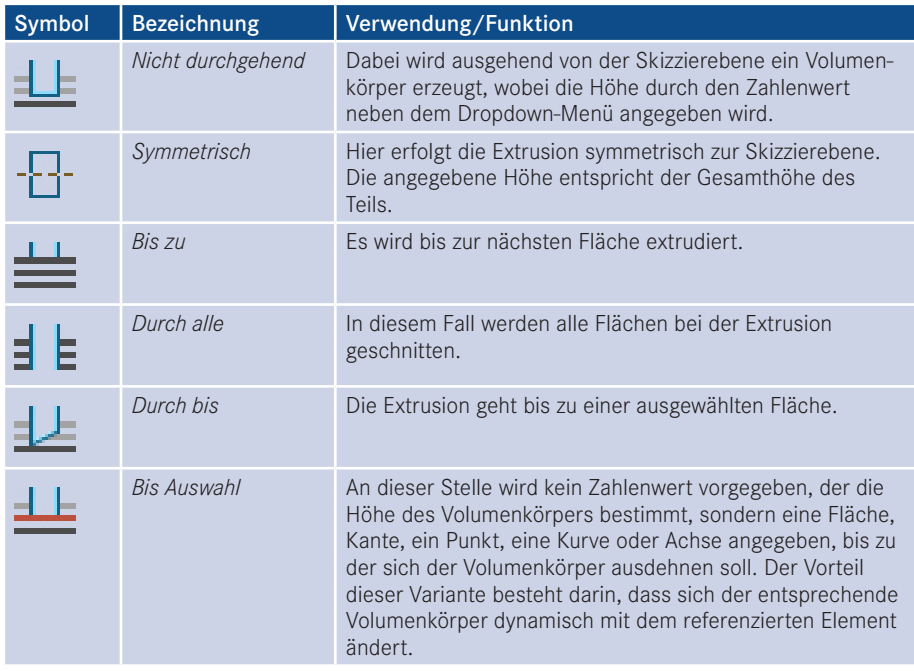

Erzeugen Sie nun aus der Skizze einen Volumenkörper, bei dem die Skizzierebene *Symmetrisch* liegt und der Körper eine Höhe von 30 mm hat (siehe Bild 3.39).

Der Grundkörper ist erstellt, nun fügen wir die Bildschirmvertiefung hinzu. Zum Entfernen von Material wird wie folgt vorgegangen:

**Schritt 1 – Positionierung des neuen Profils wählen:** Wählen Sie erneut die Funktion *Profil* aus, und erstellen Sie auf der Rückseite des Grundkörpers eine neue Skizze.

Kamera\_V1.prt: Bildschirmvertiefung durch Entfernen von Material

# **Index**

#### **A**

Analyse 41 Ändern 63 Anmerkungen erstellen 235, 248 Anpassen 33 Ansichten 40, 218 Ansichten verwalten 221 Ansichtsbewegung sperren 222 Ansichtsdarstellung 229 Ansichtstyp 222 Ansichtszustände 228 Arbeitsfenster 15 Arbeitsverzeichnis 10, 47, 78, 176 Aufdicken 70 Aufteilen 73, 116, 122 Ausrichtung 231

#### **B**

Basisansicht 219 Baugruppen 12, 175 Bauteil 12, 47 Bedingungen 58 Bemaßung 60 f., 74, 235 Bemaßungstext 239 Benutzeroberfläche 13 Beziehungen 261 Bezüge 50, 54 Bezugsachse 50 Bezugsebene 52 Bezugspunkt 52 Blatt einrichten 217 Bohrung 151 Bruchansicht 224

#### **C**

CAD 1 CAx 1 Clipping 54 Creo Simulate 273 CSG-Modellierung 6

#### **D**

Darstellungsstil 41, 229 DataDoctor 41 Datei abrufen 66 Dateitypen 34 Datei verwalten 27, 35 Dateiverwaltung 34 Datenaustausch 33 Definition editieren 182 Detailansicht 220, 231 Detailoptionen 216 Drehen 78, 89 Drohne 3

#### **E**

Eckenfase 140, 142 Editieren 22, 63, 72, 126 Einbauen 176 Einstellungen 213 Ellipse 68 Erzeugen 206 Explosionsansicht 207, 258 Export 36 Extrudieren 80

#### **F**

Familientabelle 264 Farbeffekt 40, 268 Fase 69, 140 Feature-Modellierung 7 Fehlerbehebung 42 Fertigung 12 Format 12, 218

#### **G**

Geometrieanalyse 41 Geometriemuster 126, 132 Gespeicherte Orientierungen 40 Gitter 271 Grafiksymbolleiste 15, 39 Gruppieren 23, 126 f.

#### **H**

Handle 20 Hervorhebungen 18 Hybridmodellierer 7

#### **I**

Import 36 Intelligent Fastener 196

#### **K**

Kantenfase 140 Katalogbauteil 196 Kombinierter Zustand 221 Komponentenplatzierung 177 Komponentenschnittstelle 199 Konfigurationsdatei 31, 216 Konstruktion 136 Konstruktionsmodus 67, 97 Kontextmenü 16 Kreis 57 Kurven-KE 96

#### **L**

Layout 12 Leitkurve 98 Linienkette 55 Löschen 23

#### **M**

Maßstab 225 Material entfernen 86f. Maussteuerung 17 Messen 41 Mittellinien 246 Modellanalyse 41 Modellanmerkungen 240, 246 Modellbaum 24 Modellieren 5 Modelltyp 11 Multifunktionsleiste 14, 49 Muster 126, 201

#### **N**

Navigator 10, 16 Neu 11, 48, 212 Neu einpassen 40 Notizbuch 12

#### **O**

Öffnen 10 Operationen 66 Optionen 31 Ordinatenbemaßung 241

#### **P**

Palette 70 Parameter 261 Parametrische Modellierung 6 Passungen 243f. Platzierung 84, 87 Profil 78, 80 Profilrippe 149 Programmbedienung 9 Projektion 214 Projektionsansicht 219 Projizieren 70, 116 Prüfen 76 PTC 1

#### **R**

Rechteck 56 Referenzen 54 Regenerieren 207, 216 Registerkarte 19 Rendern 266 Render Studio 267 Rippe 149 Rippenleitkurve 149 Rotatorischer Verbund 119

#### **S**

Schablone 213 Schließen 27 Schnellzugriff 14 Schnitt 41, 226 Schnittstelle 37 Schraffur 232 Schräge 137 Segment löschen 64 Setup 65 Sichtbarer Bereich 223 Simulation 273 Sitzung verwalten 35 Skizze 12, 53, 55, 67, 259 Skizzenansicht 54, 81 Speichern 27, 86, 95, 101 Spiegeln 73, 133, 201 Spiralförmiges Zug-KE 104 Spline 68 Standardbauteil 196 Standardschablone 49 Startseite 9 Statusleiste 16 Stückliste 250, 252 Stücklistenballons 257 Systemfarbeffekt 32

#### **T**

Tabelle 250f. Tastenkombination 17 Technische Zeichnung 211 Text 70 Tiefenrichtung 87 Toleranz 214, 243

#### **U**

Umbenennen 35 Umordnen 26 Unterbaugruppe 192 Unterbrechen 89 Unterdrücken 23 Ursprung 230

#### **V**

Verbund 79, 114 Verrundung 69 Versatz 70 Volumenkörper 78

#### **W**

Wiederaufnahme 89 Wiederherstellen 35 Wiederholbereich 252

#### **Z**

Zeichnung 12, 211 Zeichnungsableitung 211 Zeichnungsansichten 218 Zeichnungseigenschaften 214 Zeichnungsmodelle 219 Ziehen 78 Zug-KE 78, 96 Zug-Verbund 78, 111